# **SIS Student Self-Service Portal**

The Student Self-Service portal helps students carry out academic activities on their own online. The Student Self-Service provides students with the following online services:

- $\triangleright$  Verify and update their personal information
- $\triangleright$  View their course history and grades
- $\triangleright$  View and download their unofficial transcript
- $\triangleright$  View their financial account
- $\triangleright$  Access and print their class schedule once they are enrolled
- $\triangleright$  View and download their Enrollment Verification
- $\triangleright$  View and download their T2202 tax information

# **Access to Self-Service**

Students enrolled in a program attending a **degree**, **credit**, and **trades** careers are provided access to the selfservice. Students outside of these careers cannot access the self-service at this time.

#### *Degree Programs*

- Bachelor of Science in Nursing
- Nunavut Teacher Education

#### *Credit Programs*

- College Foundation
- Office Administration
- Pre-Health Science
- **Practical Nursing**
- Interpreter Translator
- Inuit Studies
- Jewelery and Metalwork
- Fur Production and Design
- Management Studies
- Environmental Technology
- Computer System Technician
- Social Service Worker
- Early Childhood Education Diploma

#### *Trades Programs*

- Skilled Trades Worker
- Apprenticeship Carpentry
- Apprenticeship Electrician
- Apprenticeship Housing Maintainer
- Apprenticeship Oil Heat Service
- Apprenticeship Plumber

#### **Username and Password**

- The Self-Service portal can be accessed by logging in with your username and password. Your username and password are provided to you through email.
- If you have not received an email with your username and password, notify us by email to [nunatta@arcticcollege.ca.](mailto:nunatta@arcticcollege.ca)
- Login to [Student Self-Service.](https://arcticcollege.com/)

#### *Change your Password*

- If you are required to change your password, select a strong password that you can easily remember.
- Your password must contain at least of the following:
	- $\checkmark$  8 characters
	- $\checkmark$  1 upper case
	- $\checkmark$  A number
	- $\checkmark$  1 special character

#### *Contact NAC IT Support*

Contact NAC IT Support by email to [itsupport@arcticcollege.com](mailto:itsupport@arcticcollege.com) for assistance in the following.

- Issue accessing the Student Self-Service
- Resetting your Self-Service password

# **Instruction Guide**

The Instruction Guide will help you navigate through the Student Self-Service portal.

# **Lo[gin](https://arcticcollege.com/)**

#### **Homepage**

The NAC Student Homepage contains Tiles to allow students to navigate to key parts of the system.

- **Banner** A standard banner appears at the top of every page.
- **Recent Places** Allows you to revisit your most recent pages that you have navigated to.
- **Tiles** Clicking on a tile will direct you to functions and pages that you have access to with your student account.
- **Home** This will navigate you back to your homepage no matter where you are on your page.
- **Actions List** In this list you can see a list of available actions. The Sign Out link can be found in the Actions List.

#### **Sign Out**

Click the 'Actions List' to Sign Out of the system.

# **Profile**

### **Personal Details**

- The Personal Details page allows you to see your Date of Birth, Gender, A masked version of you Social Insurance Number and your Name.
- You can view more details about your primary name by clicking on it.
- You can edit your preferred first name by clicking on your preferred name.
- **Blue info Icons** Clicking this icon will show you more information about the page or section you would like more information on.

#### *Primary Name*

If you need to update your Primary Name notify Enrollment Services at your campus, or email [Nunatta@arcticcollege.ca.](mailto:Nunatta@arcticcollege.ca)

#### *Preferred Name*

- You can change you preferred first name by editing it.
- After you have made all the changes click the "Save" button.

#### **Contact Details**

- The Contact Details page allows you to view and edit your email address and phone numbers.
- You can view and edit your phone numbers by clicking on the email address or phone number you wish to view.

#### *School Email Address*

• You are not able to edit your School email address and it will always be your preferred email address.

#### *Personal Email Address*

- You can edit your Personal email address by modifying the email address.
- You can delete your Personal email address by clicking the "Delete" button.
- If you delete your Personal email address, you are able to add a new one.
- After you have made all the changes click the "Save" button.

#### *Phone Number*

- You can have a Mobile, Home, and Work phone number.
- You can edit all three phone number types.
- You are able select which phone number you would prefer to be contacted on by checking the "Preferred" checkbox for that phone number.
- After you have made all the changes click the "Save" button.

#### **Addresses**

- The Addresses page contains your physical addresses.
- You can have a Home, Mailing, and School address.
- You can add an address by clicking the **button** or edit an address by clicking on the address.

#### *Edit Address*

- To edit your address hover your cursor over fields that shows a directional symbol on the right. This will allow you to click that field and show you more details and be able to view, edit, or delete information.
- When editing your address you can change the Country, Address, City, Province, and postal code.
- After you have made all the changes click the "Save" button.

#### *Add New Email*

- Add  $("+")$  this icon will allow you to add a row of information to your profile. If you do not see this add button, you cannot add any more information.
- When you add a new address you can enter the date that the address should be updated. This allows you to enter a new address for a future date.
- You can also click on "Copy From" to populate address information from an address that is already in your profile.
- After you have made all the changes click the "Save" button.

#### **Emergency Contact**

- The Emergency Contacts page displays your emergency contacts.
- You can edit an emergency contact by clicking on them.
- You can add a new emergency contact by clicking on the  $\Box$  button.

#### *Edit Emergency Contact*

- You can edit your emergency contact's name, relationship, phone numbers and address.
- You can delete an emergency contact by clicking the "Delete" button.
- After you have made all the changes click the "Save" button.

#### *Add Emergency Contact*

- When you add a new emergency contact you need to add their name, relationship, and phone number.
- Click the save button to save your emergency contact.

#### **Languages**

- The languages page contains the languages you can communicate in and your proficiency in speaking, reading, and writing.
- You can edit a langue by clicking on the  $\Box$  icon.
- You can delete the language by clicking on the  $\blacksquare$  icon.
- You can add a new language by clicking on the "Add a Language" button.

#### *Edit a Language*

- You can edit the language, speaking proficiency, reading proficiency, writing proficiency, whether it is your native language or not, if you can translate the language into your native language, and if you are able to teach in this language.
- After you finish making the changes click the "Save" button to save the changes.
- Click the "Return to Languages Summary" link to return to the Languages page.

#### *Add a Language*

- Click on the  $\Omega$  icon to search for the language you are entering.
- Select from "High", "Low", or "Moderate" for speaking, reading, and writing proficiency.
- Select if the selected language is your native language.
- Select if you can translate the language into your native language.
- Select if you can teach in the language.
- After you have entered all the information click the "Save" button to save the language.
- Click the "Return to Language Summary" link to return to the Language Page.

#### *Select a Language*

- Change the "Search by" value to Description and enter the name of the language you want.
- Click on the language you want to select.

# **Tasks**

#### **Holds**

Note: if you do not have a Hold on your account, you cannot access the Task tile.

- Holds are temporary restrictions to your account.
- You can receive a Hold for not paying your fees.
- Depending on the type of Hold on your account you will not be able to request transcripts or enroll in classes.
- You can get more information about a Hold by clicking on it.
- Financial holds will display the amount that you will need to pay to have the financial hold removed.

# **Financial Account**

#### **Account Balance**

The Account Balance page displays your outstanding balance broken down by term.

#### **Charges Due**

Note: If you have no outstanding charges the Charges Due page will not be displayed.

- The Charges Due page shows you what charges are due and are organized by due date.
- The "Summary By Due Date" tab shows you the amount due for each due date.
- The "Details Of Charges Due" tab displays the individual charges due.

#### **Payment History**

- The Payment History page displays the payments that have been made to your account.
- If you need to find a certain date range of payments, you can select a date range using the filter icon. Once you have selected your date range, click 'Done' and payments made within that range will show.

# **Manage Classes**

#### **View My Classes**

- View the classes that you are enrolled in.
- Click the 'Printable Page' button to view your class schedule in a printer friendly format.
- Hover your cursor over a class to get more information on that class.

# **Academic Records**

### **Course History**

- The Course History page allows you to view the courses that are in progress or that you have taken.
- You can see the class, class description, term, your grade, the number of units the course was worth, and if you have taken the course or if the course is in progress.
- You can click on a class to get more information about it.
- You can see the location of a class when you look at the class details.

### **View Unofficial Transcript**

- You can see the location of a class when you look at the class details.
- When you click the "Submit" button, a copy of your unofficial transcript will be displayed as a PDF where you can print or save a copy.

### **Enrollment Verification**

Select the program and term that you want an Enrollment Verification report for.

- After you select the term the Enrollment Verification report will be generated as a PDF that you can save or print.
- If your PDF does not appear, check your pop-up blocker setting and try again.

# **T2202 Tax Receipt**

- On the homepage, click on the T2202 Tax Receipt tile.
- Select the Tax Year in the drop-down list.
	- Your tax information is populated once a tax year is selected.
- Click Create Printable T2202 (PDF) to view your T2202.
- If your PDF does not appear, check your pop-up blocker setting and try again.

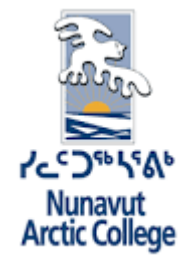

# SIS Student Self-Service Instruction Guide

August 2022

### **TABLE OF CONTENTS**

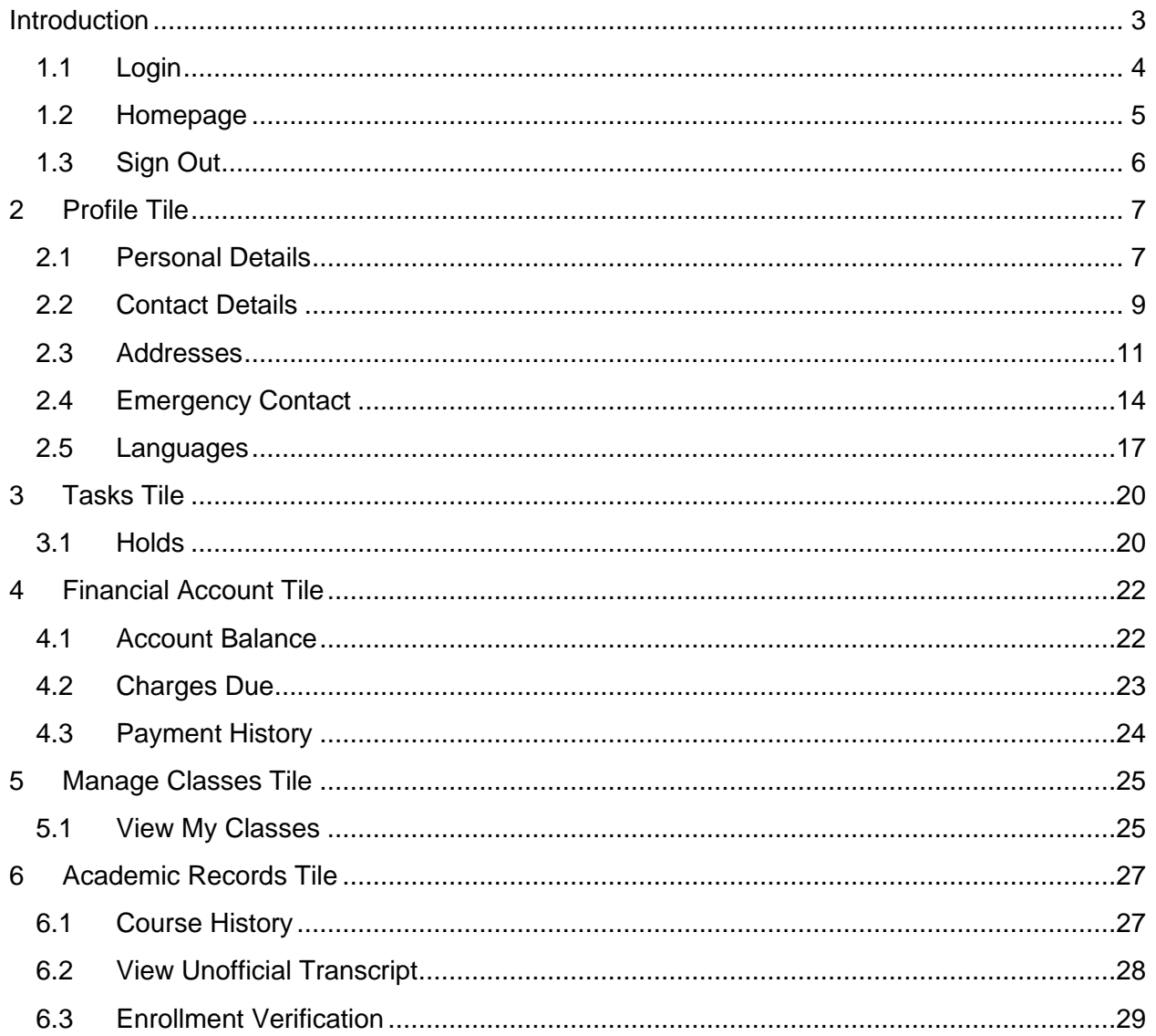

### Introduction

The purpose of this instruction guide is to assist students with the functionality provided within Student Self-Service.

Students will be able to:

- Navigate throughout their homepage and different pages within each tile
- View and edit their personal information
- View any holds on their account
- View their account balance, charges due and payment history
- View their classes
- View their course history
- Generate and view their own Unofficial Transcript
- Generate and view their own Enrollment Verification report

Navigation

### **1.1 Login**

Enter your User ID and Password to log in.

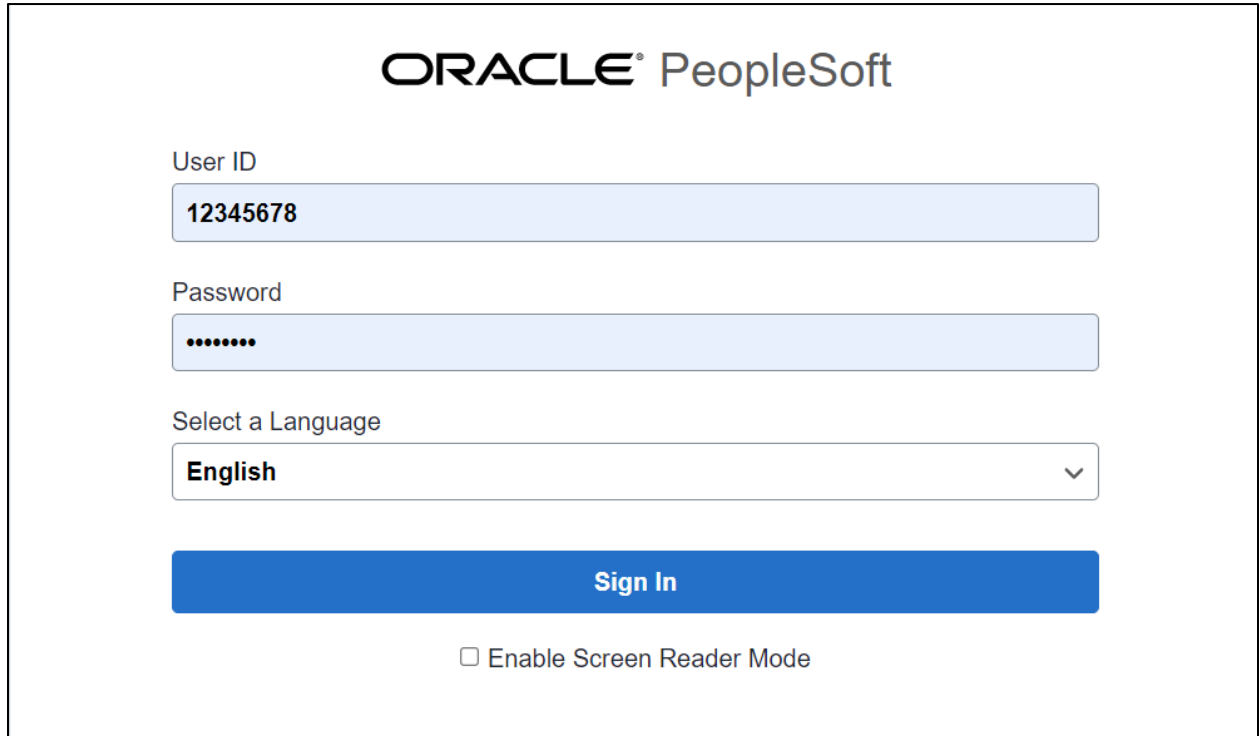

### **1.2 Homepage**

#### **NAC Student Homepage**

The NAC Student Homepage contains Tiles to allow students to navigate to key parts of the system.

- **Banner** A standard banner appears at the top of every page.
- **Recent Places** Allows you to revisit your most recent pages that you have navigated to.
- **Tiles** Clicking on a tile will direct you to functions and pages that you have access to with your student account.
- **Home** This will navigate you back to your homepage no matter where you are on your page.
- **Actions List** In this list you can see a list of available actions. The Sign Out link can be found in the Actions List.

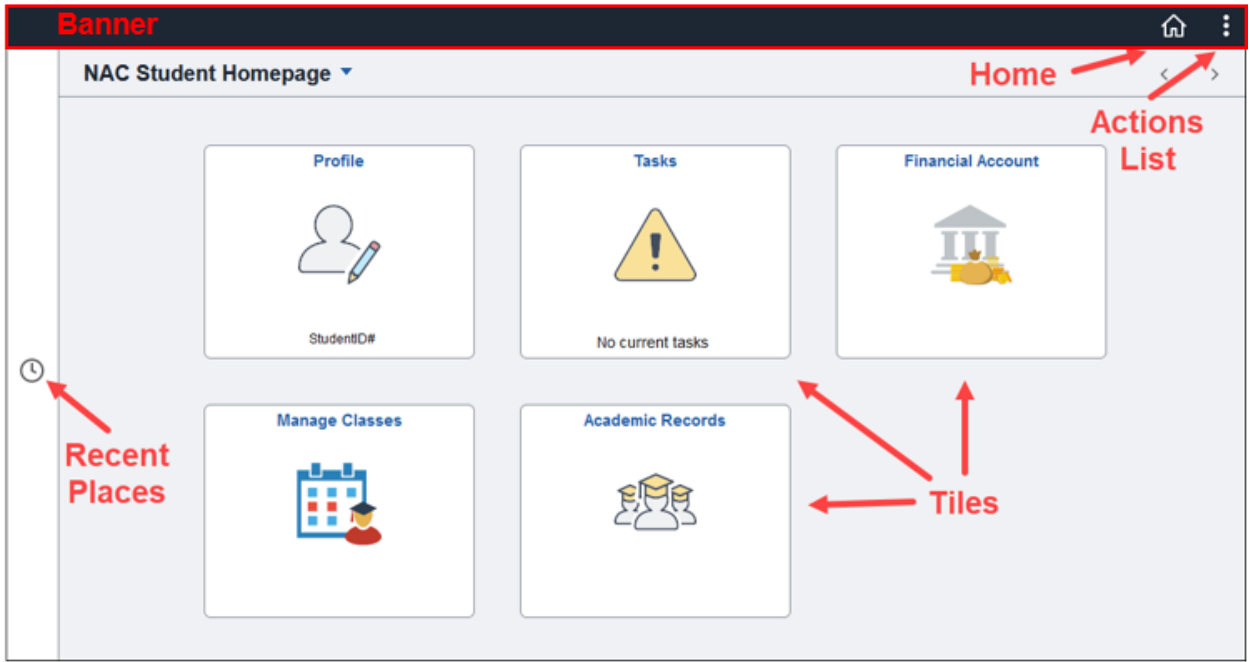

### **1.3 Sign Out**

Click the 'Actions List' to Sign Out of the system.

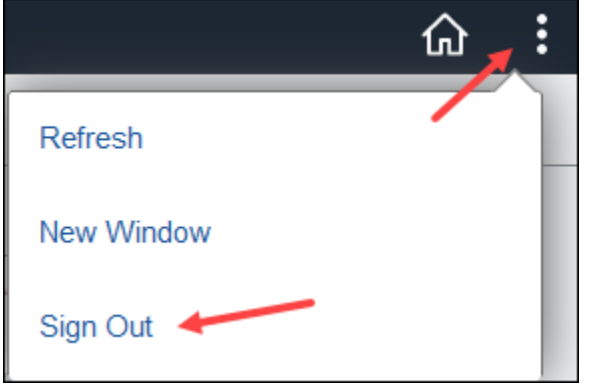

## **2 Profile Tile**

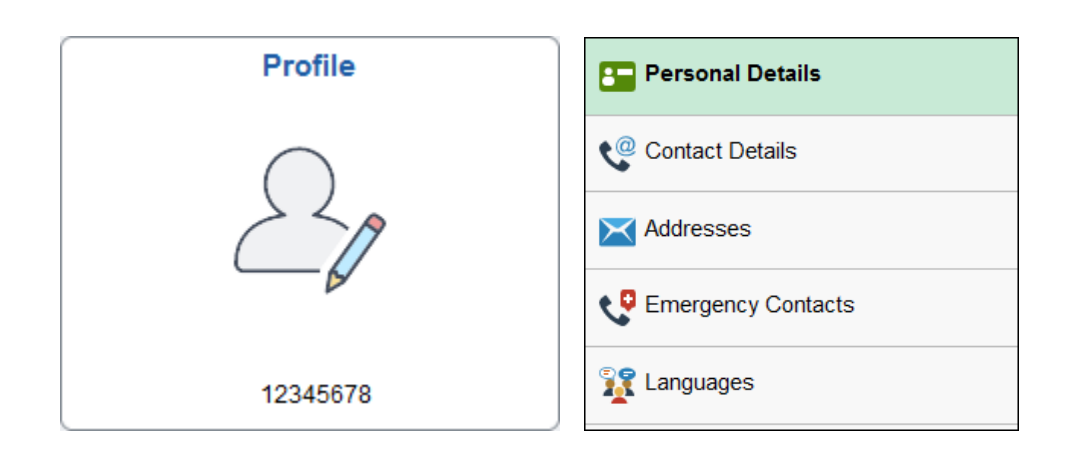

### **2.1 Personal Details**

#### **Navigation:**

*Profile Tile > Personal Details*

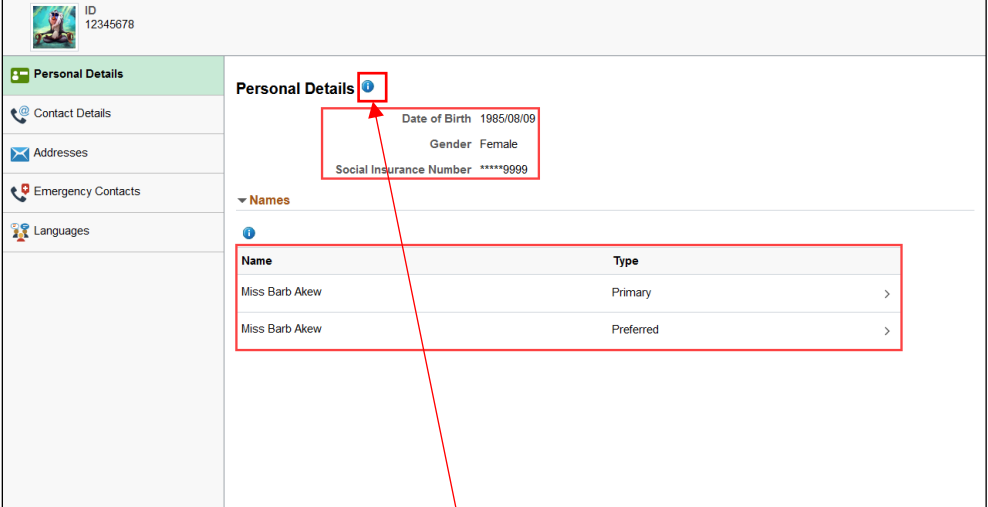

- The Personal Details page allows you to see your Date of Birth, Gender, A masked version of you Social Insurance Number and your Name.
- You are able to view more details about your primary name by clicking on it.
- You can edit your preferred first name by clicking on your preferred name.
- **Blue info Icons** Clicking this icon will show you more information about the page or section you would like more information on.

#### **Primary Name**

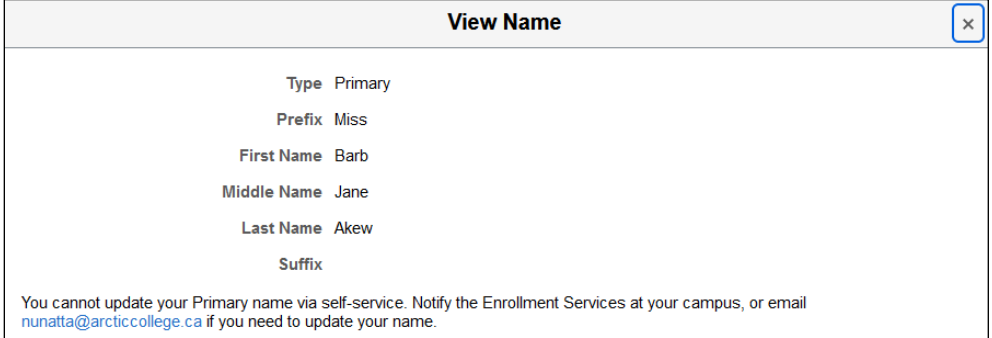

• If you need to update your Primary Name notify Enrollment Services at your campus, or email [Nunatta@arcticcollege.ca.](mailto:Nunatta@arcticcollege.ca)

#### **Preferred Name**

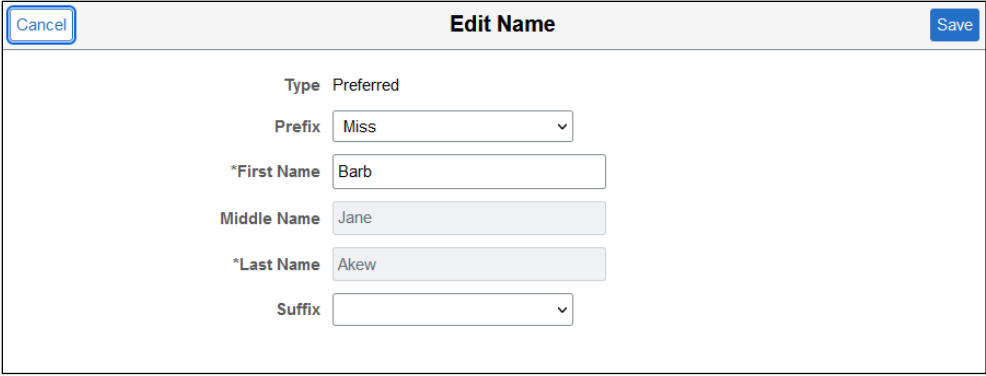

- You are able to change you preferred first name by editing it.
- After you have made all the changes click the "Save" button.

### **2.2 Contact Details**

#### **Navigation:**

#### *Profile Tile > Contact Details*

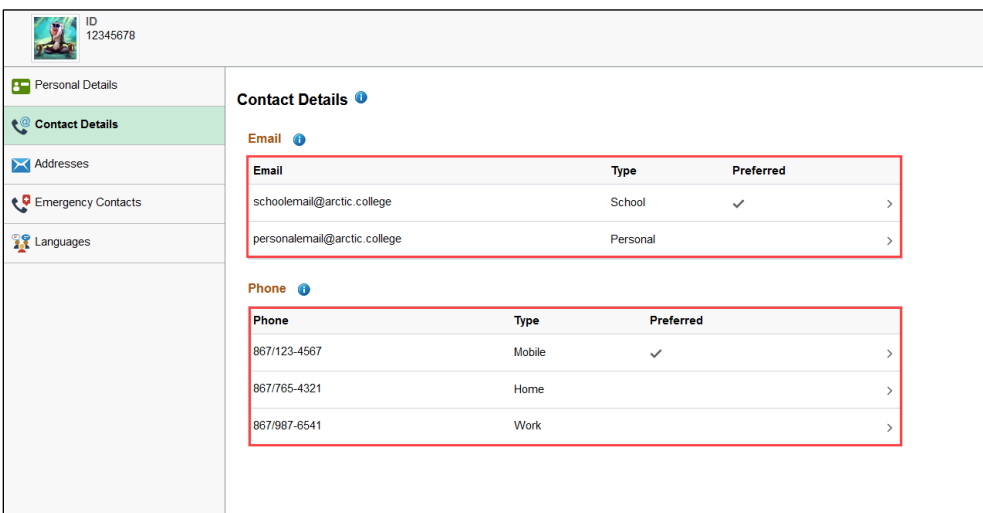

- The Contact Details page allows you to view and edit your email address and phone numbers.
- You can view and edit your phone numbers by clicking on the email address or phone number you wish to view.

#### **School Email Address**

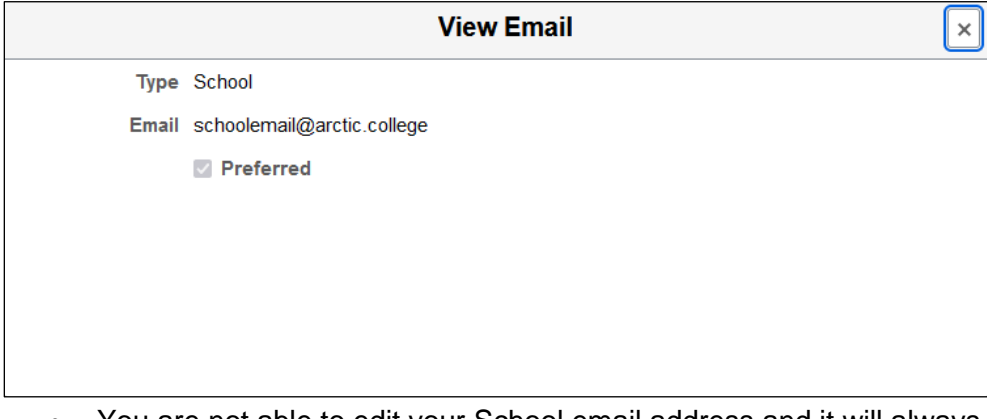

• You are not able to edit your School email address and it will always be your preferred email address.

#### **Personal Email Address**

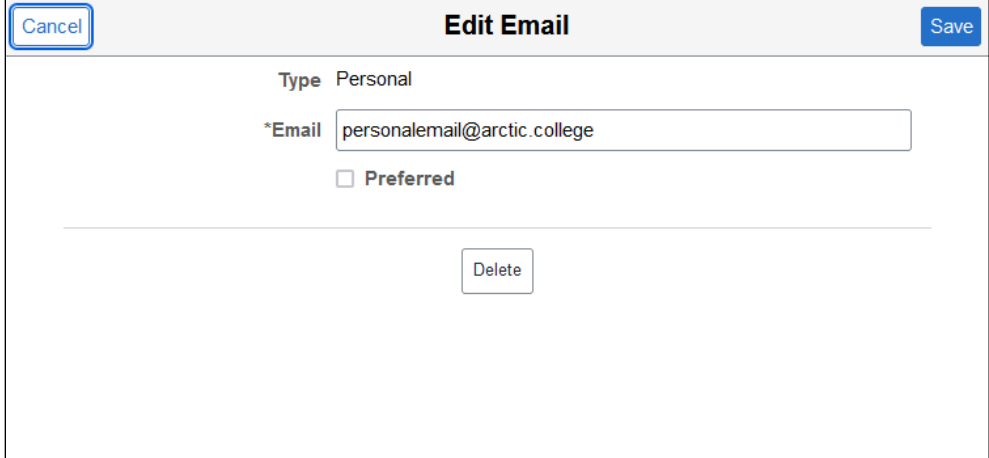

- You can edit your Personal email address by modifying the email address.
- You can delete your Personal email address by clicking the "Delete" button.
- If you delete your Personal email address you are able to add a new one.
- After you have made all the changes click the "Save" button.

#### **Phone Number**

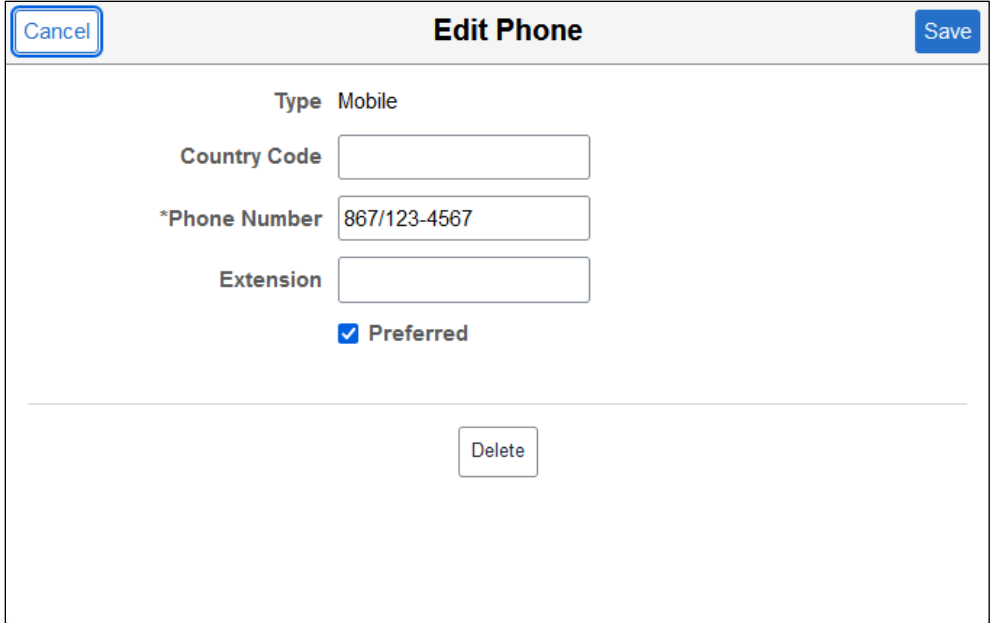

- You can have a Mobile, Home, and Work phone number.
- You can edit all three phone number types.
- You are able select which phone number you would prefer to be contacted on by checking the "Preferred" checkbox for that phone number.
- After you have made all the changes click the "Save" button.

### **2.3 Addresses**

#### **Navigation:**

#### *Profile Tile > Addresses*

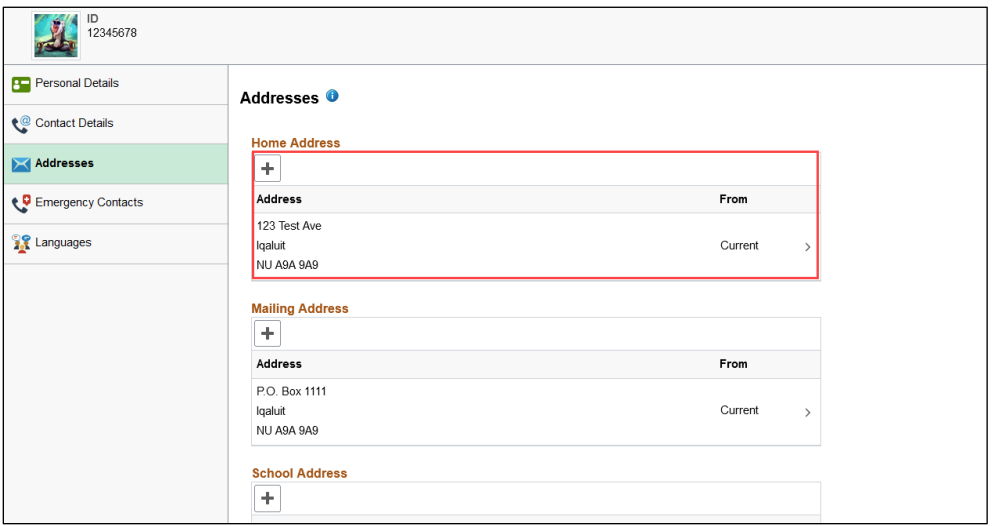

- The Addresses page contains your physical addresses.
- You can have a Home, Mailing, and School address.
- You can add an address by clicking the  $\left| \rule{0.3cm}{.0cm} \right|$  button or edit an address by clicking on the address.

#### **Edit Address**

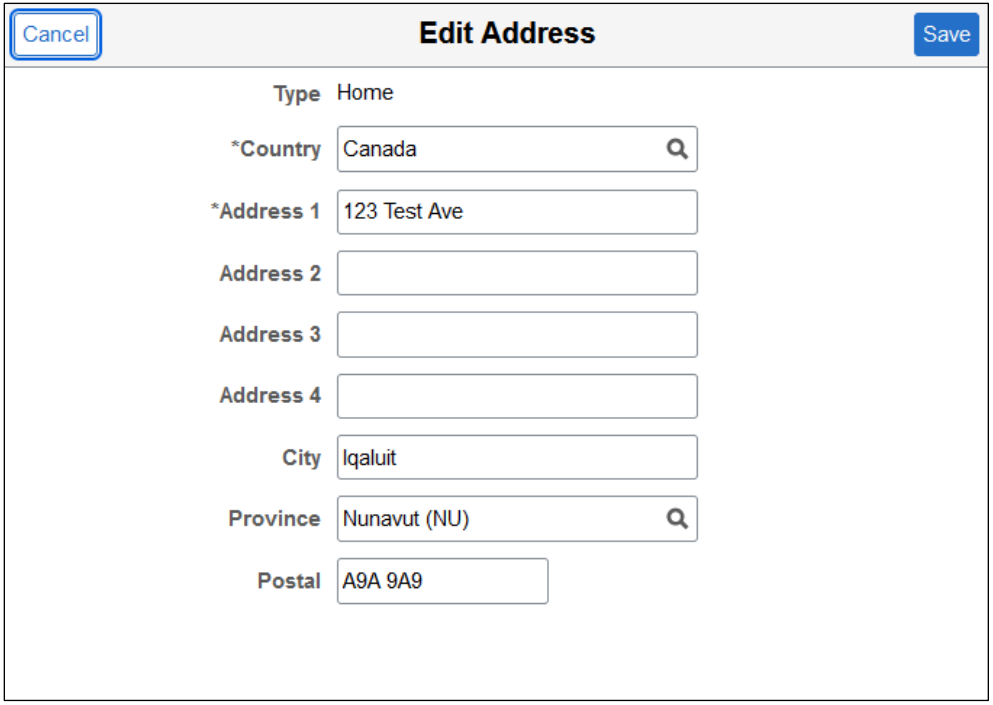

• To edit your address hover your cursor over fields that shows a directional symbol on the right. This will allow you to click that field and show you more details and be able to view, edit, or delete information.

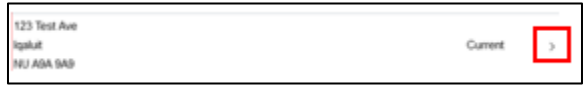

- When editing your address you can change the Country, Address, City, Province, and postal code.
- After you have made all the changes click the "Save" button.

#### **Add New Email**

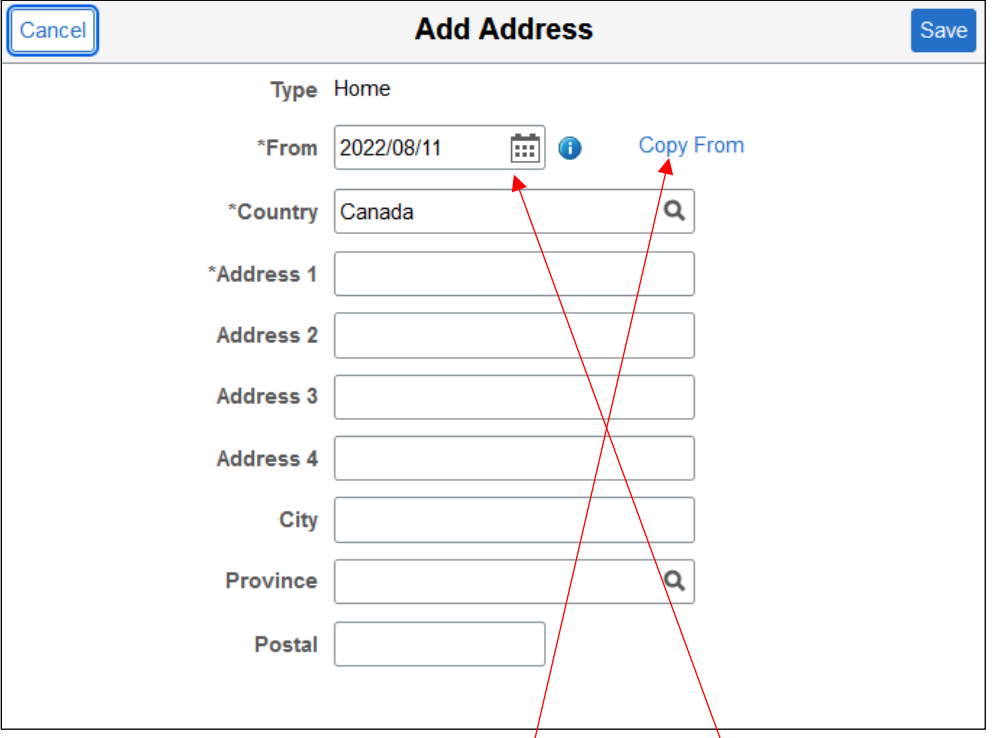

- Add ("+") this icon will allow you to add a row of information to your profile. If you do not see this add button, you cannot add any more information.
- When you add a new address you can enter the date that the address should be updated. This allows you to enter a new address for a future date.
- You can also click on "Copy From" to populate address information from an address that is already in your profile.
- After you have made all the changes click the "Save" button.

### **2.4 Emergency Contact**

#### **Navigation:**

#### *Profile Tile > Emergency Contacts*

![](_page_19_Picture_54.jpeg)

- The Emergency Contacts page displays your emergency contacts.
- You can edit an emergency contact by clicking on them.
- You can add a new emergency contact by clicking on the  $\Box$  button.

#### **Edit Emergency Contact**

![](_page_20_Picture_44.jpeg)

- You can edit your emergency contact's name, relationship, phone numbers and address.
- You can delete an emergency contact by clicking the "Delete" button.
- After you have made all the changes click the "Save" button.

#### **Add Emergency Contact**

![](_page_21_Picture_38.jpeg)

- When you add a new emergency contact you need to add their name, relationship, and phone number.
- Click the save button to save your emergency contact.

### **2.5 Languages**

#### **Navigation:**

#### *Profile Tile > Languages*

![](_page_22_Picture_104.jpeg)

- The languages page contains the languages you can communicate in and your proficiency in speaking, reading, and writing.
- You can edit a langue by clicking on the  $\ell$  icon.
- You can delete the language by clicking on the  $\blacksquare$  icon.
- You can add a new language by clicking on the "Add a Language" button.

#### **Edit a Language**

![](_page_22_Picture_105.jpeg)

- You can edit the language, speaking proficiency, reading proficiency, writing proficiency, whether it is your native language or not, if you can translate the language into your native language, and if you are able to teach in this language.
- After you finish making the changes click the "Save" button to save the changes.
- Click the "Return to Languages Summary" link to return to the Languages page.

#### **Add a Language**

![](_page_23_Picture_73.jpeg)

- Click on the  $\Omega$  icon to search for the language you are entering.
- Select from "High", "Low", or "Moderate" for speaking, reading, and writing proficiency.
- Select if the selected language is your native language.
- Select if you can translate the language into your native language.
- Select if you can teach in the language.
- After you have entered all the information click the "Save" button to save the language.
- Click the "Return to Language Summary" link to return to the Language Page.

#### **Select a Language**

![](_page_24_Picture_40.jpeg)

- Change the "Search by" value to Description and enter the name of the language you want.
- Click on the language you want to select.

## **3 Tasks Tile**

![](_page_25_Figure_3.jpeg)

### **3.1 Holds**

#### **Navigation:**

#### *Tasks Tile > Holds*

Note: if you do not have a Hold on your account, you cannot access the Task tile.

![](_page_25_Figure_8.jpeg)

- Holds are temporary restrictions to your account.
- You can receive a Hold for not paying your fees.
- Depending on the type of Hold on your account you will not be able to request transcripts or enroll in classes.
- You can get more information about a Hold by clicking on it.

![](_page_26_Picture_32.jpeg)

• Financial holds will display the amount that you will need to pay to have the financial hold removed.

### **4 Financial Account Tile**

![](_page_27_Figure_3.jpeg)

### **4.1 Account Balance**

#### **Navigation:**

*Financial Account Tile > Account Balance*

![](_page_27_Picture_58.jpeg)

• The Account Balance page displays your outstanding balance broken down by term.

### **4.2 Charges Due**

#### **Navigation:**

#### *Financial Account Tile > Charges Due*

Note: If you have no outstanding charges the Charges Due page will not be displayed.

![](_page_28_Picture_68.jpeg)

- The Charges Due page shows you what charges are due and are organized by due date.
- The "Summary By Due Date" tab shows you the amount due for each due date.

![](_page_28_Picture_69.jpeg)

• The "Details Of Charges Due" tab displays the individual charges due.

### **4.3 Payment History**

#### **Navigation:**

*Financial Accounts Tile > Payment History*

| <b>Account Balance</b><br>$\boxed{\frac{1}{2}}$ Due Now 50.00<br>Currency used is Canadian Dollar | <b>Payment Details</b>            |                        |                        | 2 rows        |
|---------------------------------------------------------------------------------------------------|-----------------------------------|------------------------|------------------------|---------------|
| Charges Due                                                                                       | ۳                                 |                        |                        | ⇅             |
| Payment History                                                                                   | <b>Date Posted</b>                | <b>Description</b>     | <b>Business Unit</b>   | <b>Amount</b> |
|                                                                                                   | 2022/08/10                        | <b>Cashier Payment</b> | Nunavut Arctic College | 237.00        |
|                                                                                                   | 2022/08/10                        | <b>Cashier Payment</b> | Nunavut Arctic College | 250.00        |
|                                                                                                   | Currency used is Canadian Dollar. |                        |                        |               |

- The Payment History page displays the payments that have been made to your account.
- If you need to find a certain date range of payments, you can select a date range using the filter icon. Once you have selected your date range, click 'Done' and payments made within that range will show.

![](_page_29_Picture_56.jpeg)

## **5 Manage Classes Tile**

![](_page_30_Picture_52.jpeg)

### **5.1 View My Classes**

#### **Navigation:**

*Manage Classes Tile > View My Classes* 

![](_page_30_Picture_53.jpeg)

- View the classes that you are enrolled in.
- Click the 'Printable Page' button to view your class schedule in a printer friendly format.

• Hover your cursor over a class to get more information on that class.

![](_page_31_Picture_25.jpeg)

## **6 Academic Records Tile**

![](_page_32_Picture_3.jpeg)

### **6.1 Course History**

#### **Navigation:**

*Academic Records Tile > Course History*

![](_page_32_Picture_82.jpeg)

- The Course History page allows you to view the courses that are in progress or that you have taken.
- You can see the class, class description, term, your grade, the number of units the course was worth, and if you have taken the course or if the course is in progress.
- You can click on a class to get more information about it.

![](_page_33_Picture_52.jpeg)

• You can see the location of a class when you look at the class details.

### **6.2 View Unofficial Transcript**

#### **Navigation:**

 $\overline{ }$ 

*Academic Records Tile > View Unofficial Transcript* 

![](_page_33_Picture_53.jpeg)

When you click the "Submit" button, a copy of your unofficial transcript will be displayed as a PDF where you can print or save a copy.

### **6.3 Enrollment Verification**

#### **Navigation:**

*Academic Records Tile > Enrollment Verification* 

![](_page_34_Picture_54.jpeg)

- Select the program and term that you want an Enrollment Verification report for.
- After you select the term the Enrollment Verification report will be generated as a PDF that you can save or print.